### Simulink® Check™ Release Notes

# MATLAB&SIMULINK®

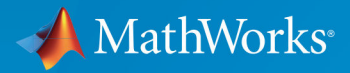

R

#### **How to Contact MathWorks**

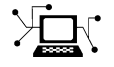

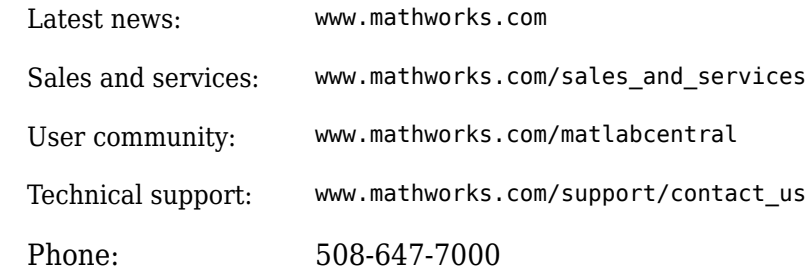

 $\mathbb{R}$  The MathWorks, Inc. 3 Apple Hill Drive Natick, MA 01760-2098

*Simulink*® *Check*™ *Release Notes*

© COPYRIGHT 2017-2018 by The MathWorks, Inc.

The software described in this document is furnished under a license agreement. The software may be used or copied only under the terms of the license agreement. No part of this manual may be photocopied or reproduced in any form without prior written consent from The MathWorks, Inc.

FEDERAL ACQUISITION: This provision applies to all acquisitions of the Program and Documentation by, for, or through the federal government of the United States. By accepting delivery of the Program or Documentation, the government hereby agrees that this software or documentation qualifies as commercial computer software or commercial computer software documentation as such terms are used or defined in FAR 12.212, DFARS Part 227.72, and DFARS 252.227-7014. Accordingly, the terms and conditions of this Agreement and only those rights specified in this Agreement, shall pertain to and govern the use, modification, reproduction, release, performance, display, and disclosure of the Program and Documentation by the federal government (or other entity acquiring for or through the federal government) and shall supersede any conflicting contractual terms or conditions. If this License fails to meet the government's needs or is inconsistent in any respect with federal procurement law, the government agrees to return the Program and Documentation, unused, to The MathWorks, Inc.

#### **Trademarks**

MATLAB and Simulink are registered trademarks of The MathWorks, Inc. See [www.mathworks.com/trademarks](https://www.mathworks.com/trademarks) for a list of additional trademarks. Other product or brand names may be trademarks or registered trademarks of their respective holders.

#### **Patents**

MathWorks products are protected by one or more U.S. patents. Please see [www.mathworks.com/patents](https://www.mathworks.com/patents) for more information.

# **Contents**

#### **[R2018a](#page-6-0)**

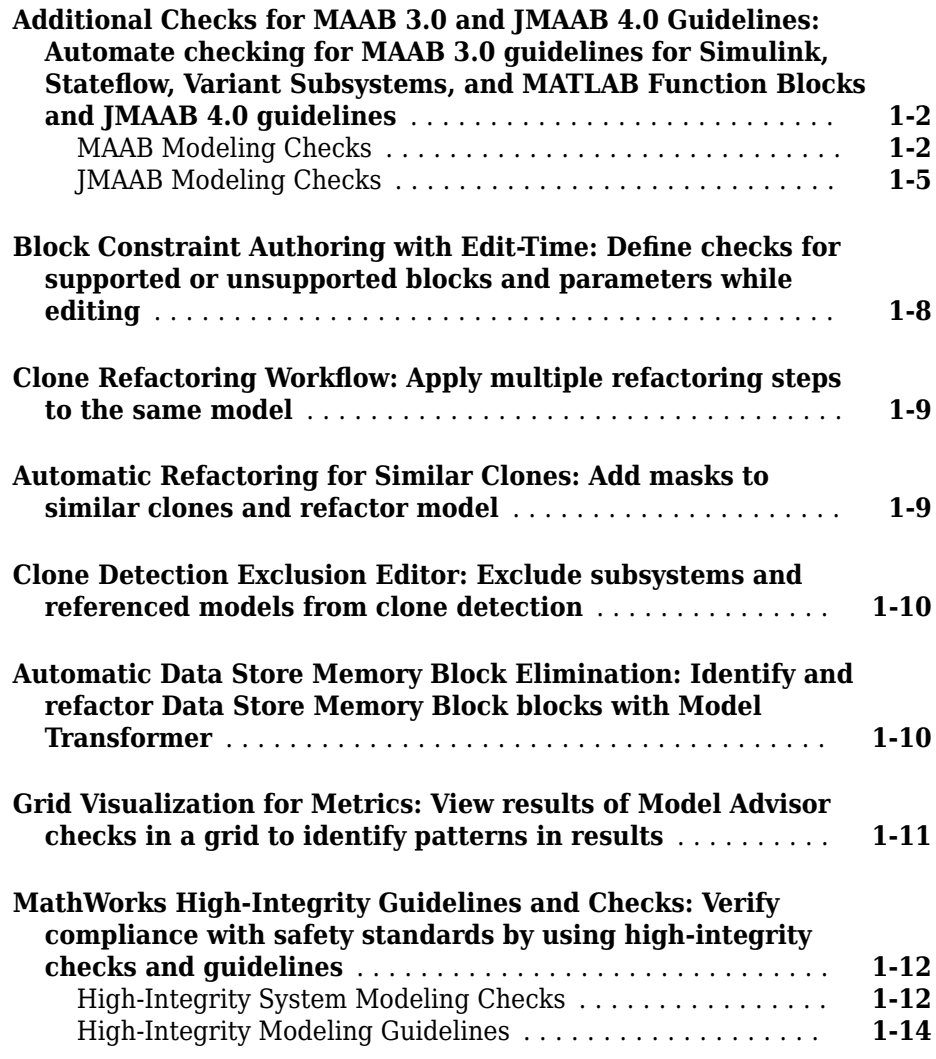

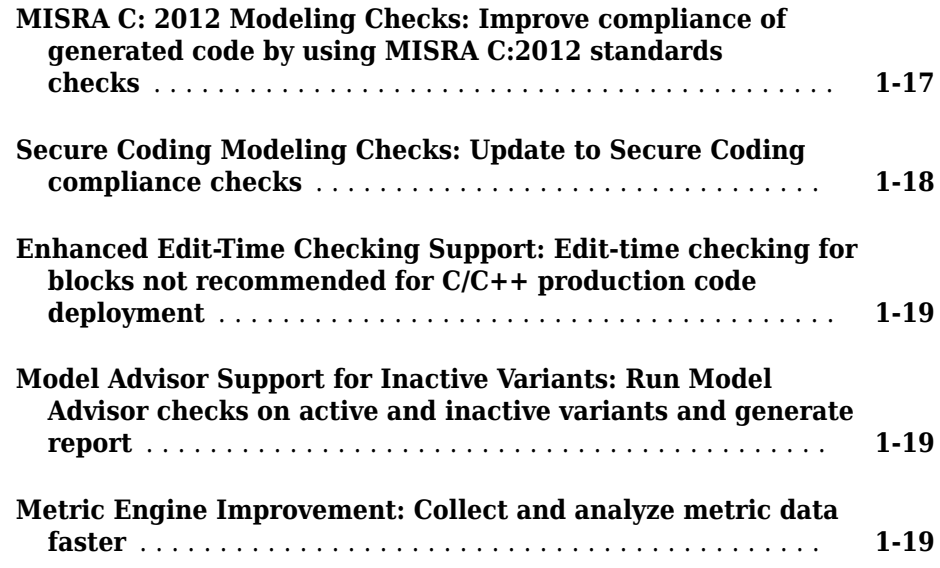

#### **[R2017b](#page-26-0)**

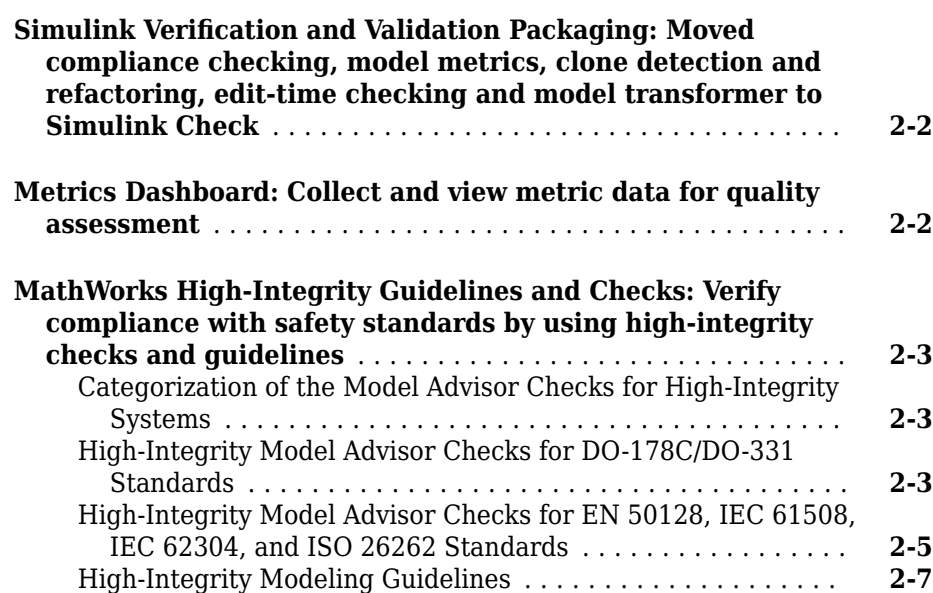

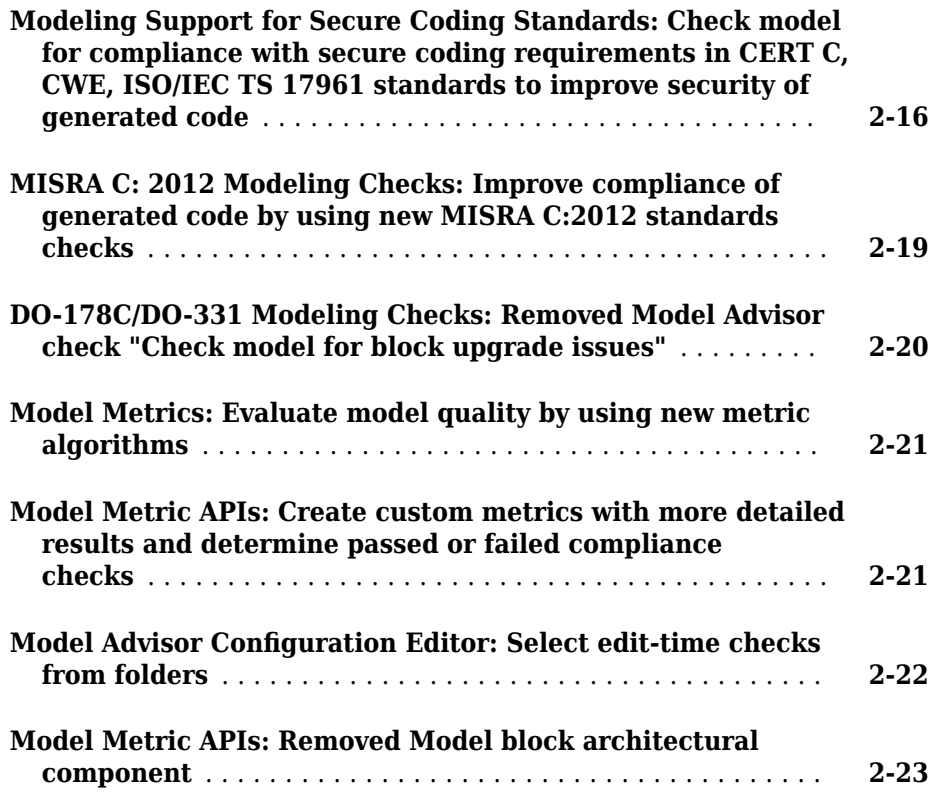

# <span id="page-6-0"></span>**R2018a**

**Version: 4.1**

**New Features**

**Bug Fixes**

#### <span id="page-7-0"></span>**Additional Checks for MAAB 3.0 and JMAAB 4.0 Guidelines: Automate checking for MAAB 3.0 guidelines for Simulink, 6tateflow, Variant Subsystems, and MATLAB Function Blocks and JMAAB 4.0 guidelines**

#### **MAAB Modeling Checks**

Use these new checks to verify compliance with MathWorks® Automotive Advisory Board (MAAB) guidelines. To execute these checks, open Model Advisor (Simulink) and select **By Task** > **Modeling Standards for MAAB**.

For information about MAAB® guidelines, see "Model Advisor Checks for MAAB Guidelines" (Simulink).

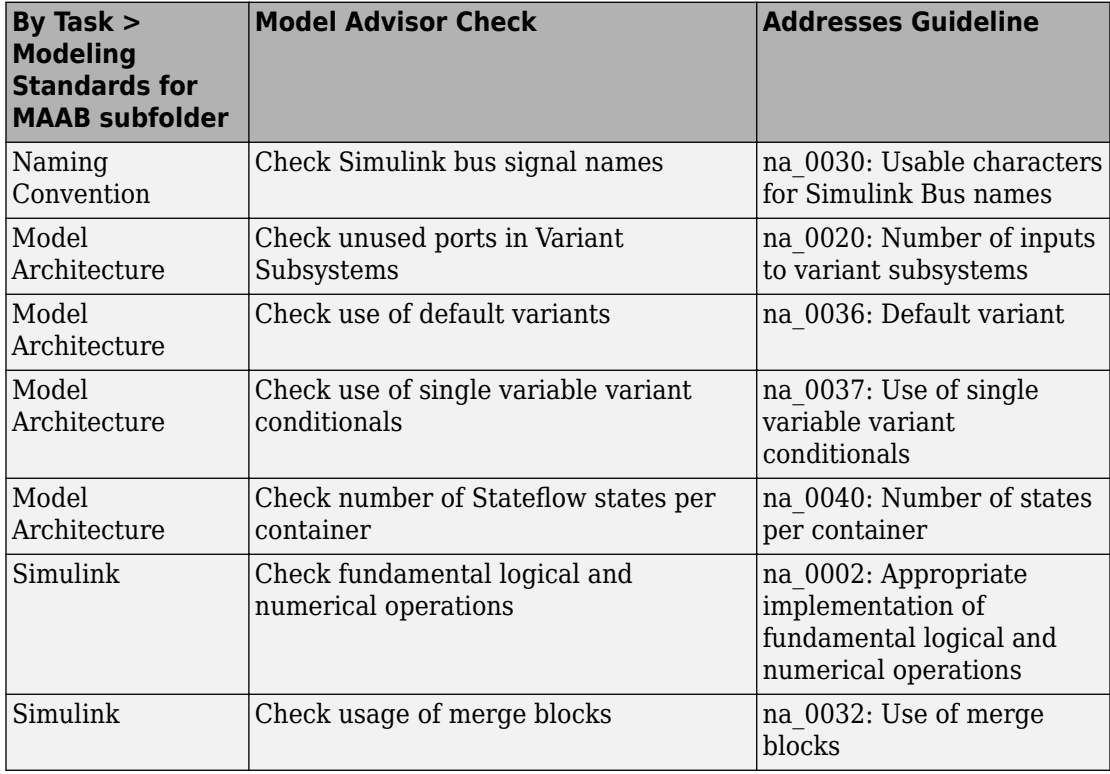

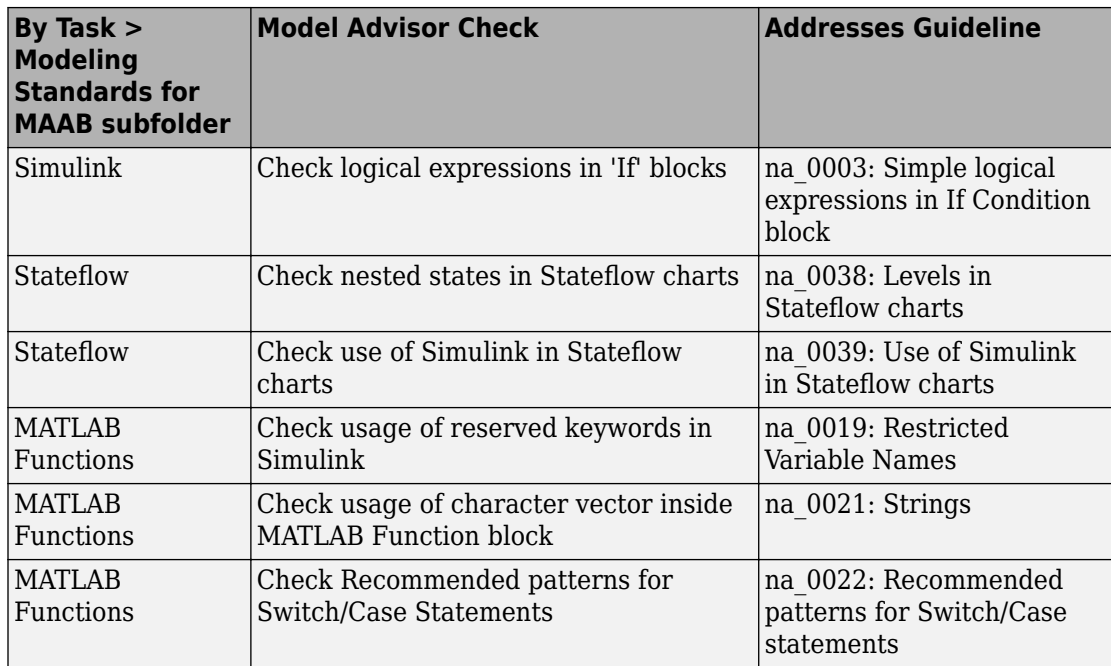

Modifications to existing MAAB checks are outlined in this table.

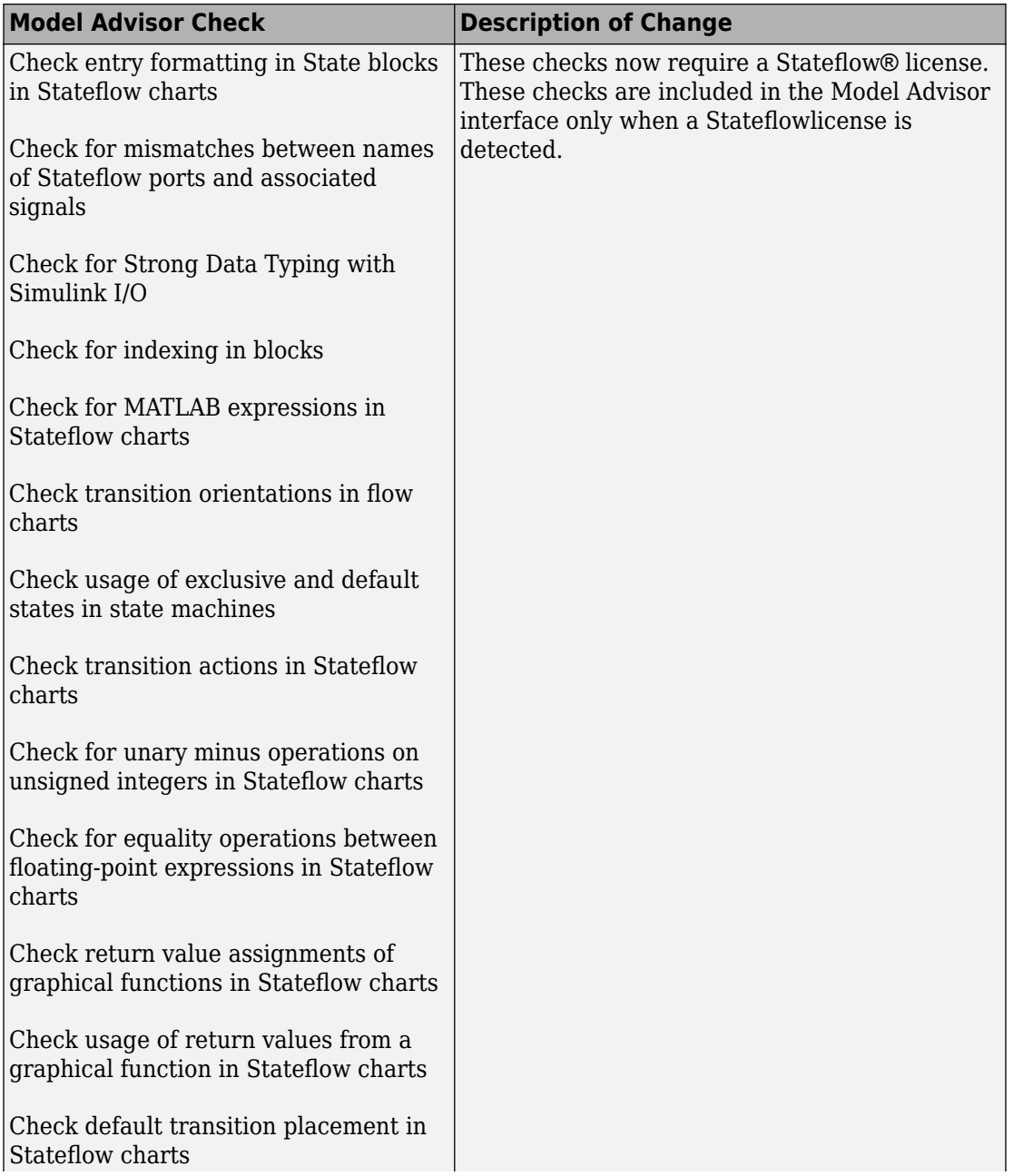

<span id="page-10-0"></span>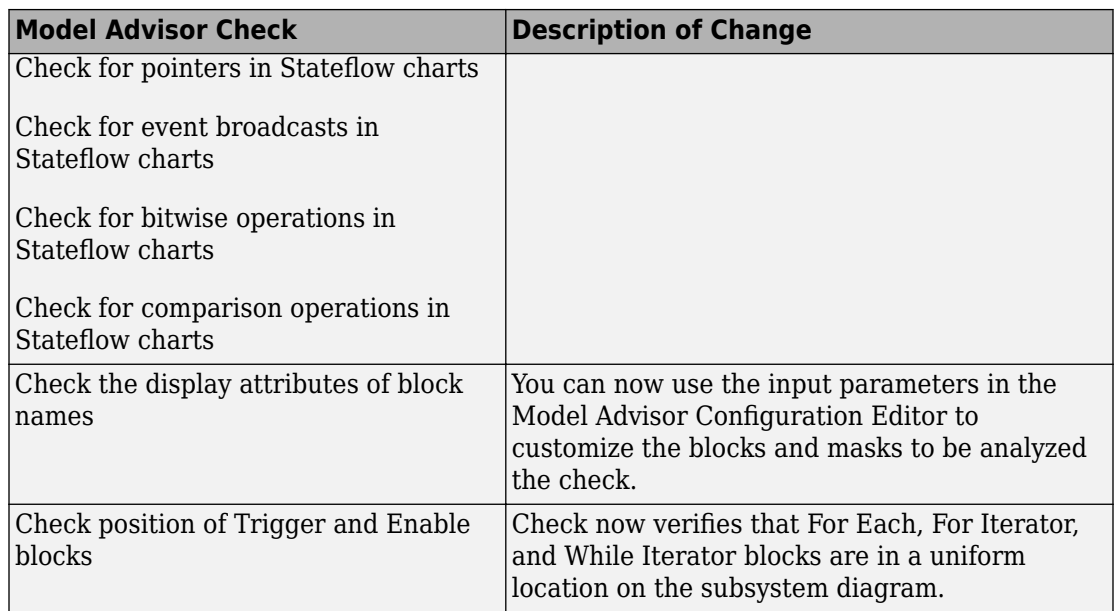

#### **JMAAB Modeling Checks**

Checks that verify compliance with Japan MATLAB® Automotive Advisory Board (JMAAB) guidelines are now available in the Model Advisor under the new menu item **By Task** > **Modeling Standards for JMAAB**.

The following table identifies new checks to verify compliance with JMAAB 4.0 guidelines. For information about JMAAB guidelines, see "Model Advisor Checks for MAAB Guidelines" (Simulink).

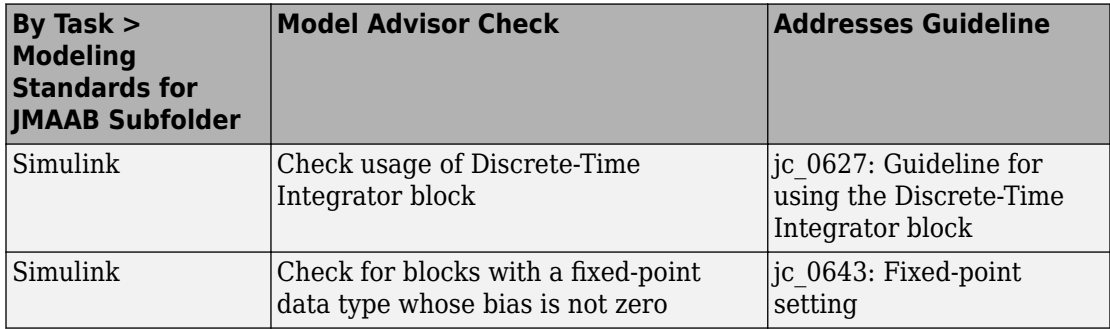

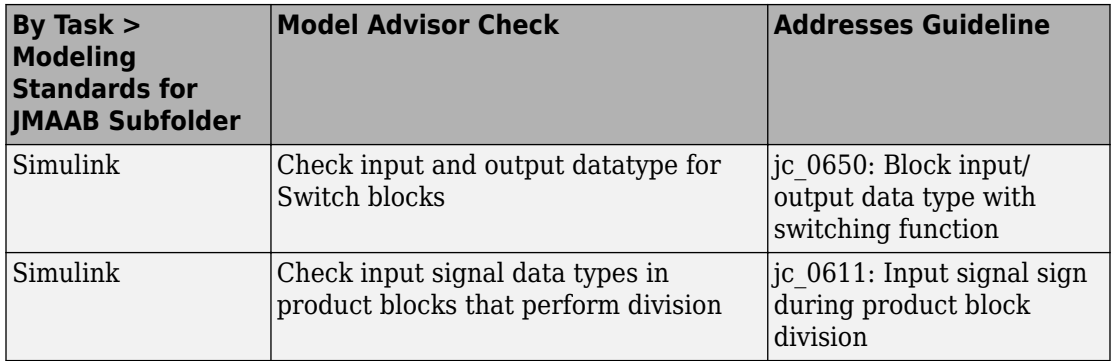

The following table identifies MAAB checks are also applicable to JMAAB 4.0 guidelines. These checks are available in the Model Advisor (Simulink) under **By Task** > **Modeling Standards for JMAAB**. There are no changes to the check IDs.

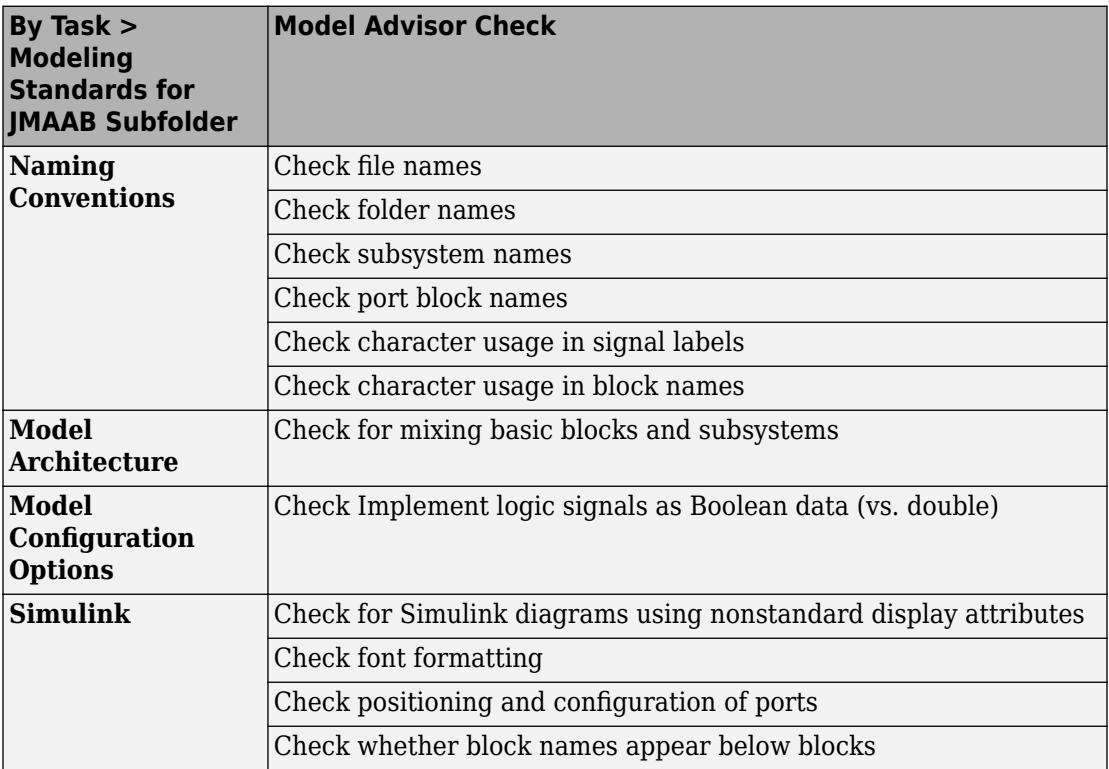

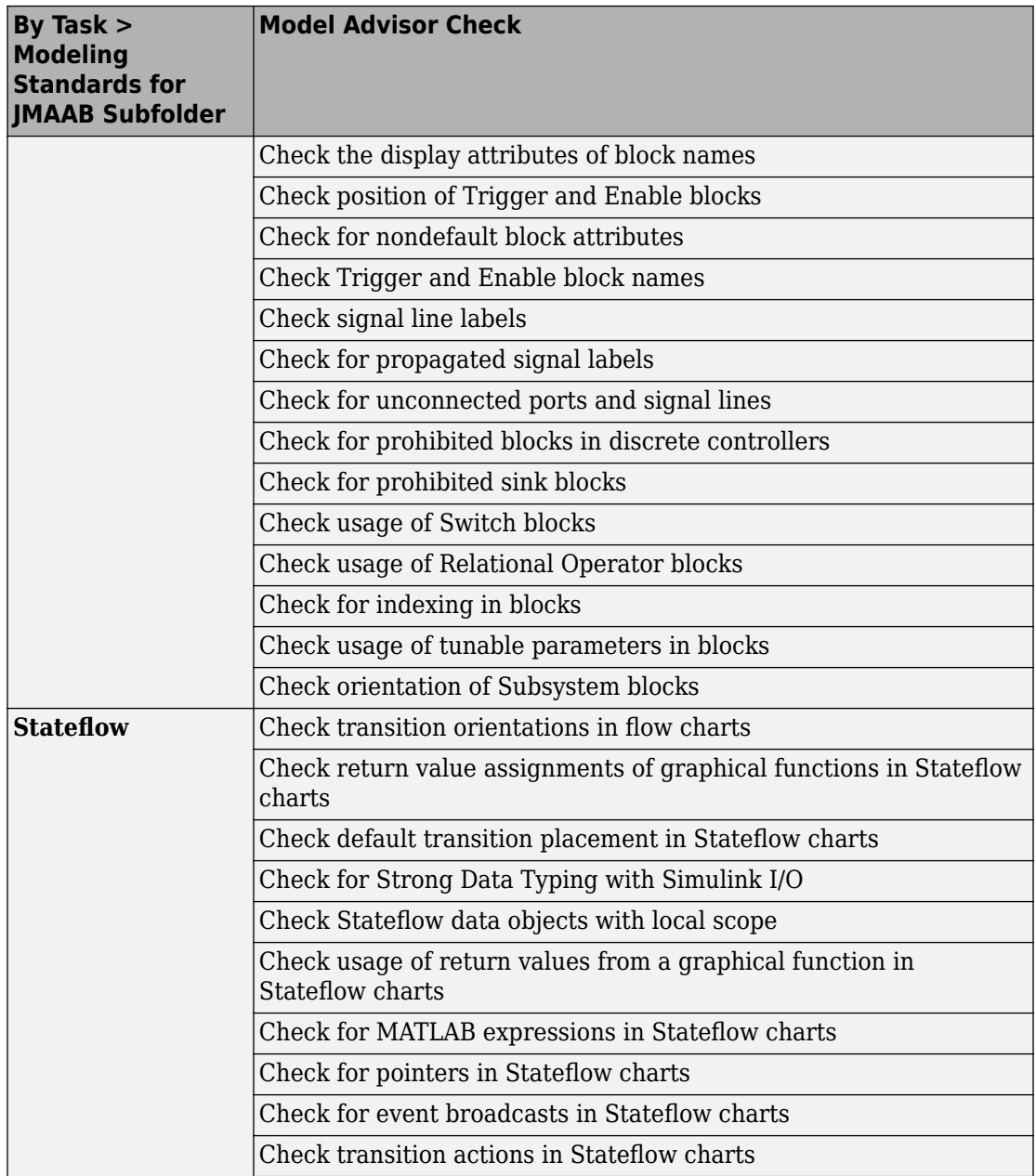

<span id="page-13-0"></span>![](_page_13_Picture_117.jpeg)

#### **Block Constraint Authoring with Edit-Time: Define checks for supported or unsupported blocks and parameters while editing**

In R2018a, there are seven new classes and two new functions that you can use to create block and parameter constraints. You can use the sl\_customization function template to create basic Model Advisor checks. These checks include these constraints and a check algorithm callback. You can check your model as you edit or run the checks interactively after you complete your model design.

The new classes and their descriptions are in the table.

![](_page_13_Picture_118.jpeg)

<span id="page-14-0"></span>![](_page_14_Picture_137.jpeg)

The new functions and their descriptions are in the table.

![](_page_14_Picture_138.jpeg)

You can also create constraints that check for pre-requisite constraints before checking the actual constraint. For more information, see "Define Checks for Supported or Unsupported Blocks and Parameters".

#### **Clone Refactoring Workflow: Apply multiple refactoring steps to the same model**

In R2017b, for each refactoring step, the Identify Modeling Clones tool created a new model. In R2018a, you can apply multiple refactoring steps to the same model. For each step, the tool creates a back-up model. The back-up models are in the folder that has the prefix m2m\_ plus the model name. For a single model, this enhanced functionality makes it easier for you to replace clones with links to library blocks. For more information, see "Enable Component Reuse by Using Clone Detection".

#### **Automatic Refactoring for Similar Clones: Add masks to similar clones and refactor model**

In R2017b, you could use the Identify Modeling Clones tool to identify exact clones and replace them with links to library blocks. The tool also identified similar clones (that is,

<span id="page-15-0"></span>clones that had identical block types and connections but different parameter settings or values).The tool identified similar and exact clones as part of different steps.

In R2018a, for similar clones, the Identify Modeling Clones tool creates a masked library subsystem. The refactored model contains links from the clone instances to this masked library subsystem. The tool identifies similar and exact clones as part of the same steps. You specify which clones you want to detect by setting the value of the **Maximum number of different parameters** parameter. A value of 0 indicates that you want the tool to identify only exact clones.

Replacing clones with links to library blocks enables component reuse. If you have Simulink Coder or Embedded Coder software, you can generate reusable code for library subsystems. For more information, see "Enable Component Reuse by Using Clone Detection".

#### **Clone Detection Exclusion Editor: Exclude subsystems and referenced models from clone detection**

In R2018a, there is a new Clone Detection Exclusion Editor that you can use to exclude a subsystem or referenced model from the Identify Modeling Clones tool. For subsystems, right-click the subsystem and select **Identify Modeling Clones > Subsystem and Its Contents > Add to exclusions**. For referenced models, right-click the Model block and select **Identify Modeling Clones > Model Reference > Add to exclusions**. You can use the Exclusion Editor to specify a rationale for excluding subsystems and referenced models and whether to store exclusions in a model file. For more information, see "Enable Component Reuse by Using Clone Detection".

#### **Automatic Data Store Memory Block Elimination: Identify and refactor Data Store Memory Block blocks with Model Transformer**

In R2018a, use the Model Transformer tool to refactor a model to eliminate Data Store Memory, Data Store Read, and Data Store Write blocks. Eliminating these blocks improves model readability by making data-dependency explicit. If you have Simulink® Coder™, eliminating these blocks may improve the efficiency of the generated code by reducing the number of global variables, the corresponding reads and writes to these global variables, and stack size. For more information, see "Improve Model Readability by Eliminating Local Data Store Blocks".

#### <span id="page-16-0"></span>**Grid Visualization for Metrics: View results of Model Advisor checks in a grid to identify patterns in results**

In R2017b, after collecting metric data by using the Metric Dashboard, you could view results for High Integrity and MAAB Compliance metrics in tabular format. You viewed this data by clicking the widgets in the **MODELING GUIDELINE COMPLIANCE** section.

In R2018a, when you click the **High Integrity Compliance** and **MAAB Compliance** widgets, you can view results in a table or a grid. In the toolbar, you change views by clicking **Table** or **Grid**.

Viewing results in a grid enables you to identify compliance check issues and failure patterns quickly. The grid contains a row for each model component and a column for each check. The colors in each grid cell indicate this status.

![](_page_16_Picture_103.jpeg)

The colors in the row and column headers indicate the worst status for that component or check. For example, for a row, if the worst status is a failure, the row header is red.

Placing your cursor over a cell displays the component, check status, and check name. You can click individual cells to navigate to the corresponding block and identify compliance issues for that block. To navigate to the corresponding check in the Model Advisor, click a column header. To navigate to the corresponding model component, click a row header. For more information, see "Collect and Explore Metric Data by Using the Metrics Dashboard".

#### <span id="page-17-0"></span>**MathWorks High-Integrity Guidelines and Checks: Verify compliance with safety standards by using high-integrity checks and guidelines**

#### **High-Integrity System Modeling Checks**

This table identifies modifications to existing high-integrity system modeling checks.

![](_page_18_Picture_111.jpeg)

<span id="page-19-0"></span>![](_page_19_Picture_142.jpeg)

#### **High-Integrity Modeling Guidelines**

These high-integrity system modeling guidelines are introduced in R2018a:

- hisl 0056: Configuration Parameters > Optimization > Optimize using the specified minimum and maximum values
- hisl 0066: Usage of Gain blocks
- hisl 0314: Configuration Parameters > Diagnostics > Data Validity > Signals
- hisf\_0016: Stateflow port names
- $\cdot$  hisf 0017: Stateflow data object scoping

This table identifies removed and modified high-integrity system modeling guidelines. For a complete list of high-integrity system modeling guidelines, including their applicable Model Advisor checks, see "Model Advisor Checks for High-Integrity Modeling Guidelines" (Simulink).

![](_page_20_Picture_167.jpeg)

![](_page_21_Picture_161.jpeg)

<span id="page-22-0"></span>![](_page_22_Picture_125.jpeg)

#### **MISRA C: 2012 Modeling Checks: Improve compliance of generated code by using MISRA C:2012 standards checks**

Use this new check to verify compliance of your generated code with MISRA C:2012 standards. To execute this check, open Model Advisor (Simulink) and select **By Task** > **Modeling Standards for MISRA C:2012**

<span id="page-23-0"></span>![](_page_23_Picture_152.jpeg)

Modifications to existing compliance checks are outlined in this table.

![](_page_23_Picture_153.jpeg)

For information about MISRA C® versions and updates, see [MISRA C Guidelines](https://www.mathworks.com/help/releases/R2016a/ecoder/ug/developing-models-and-code-that-comply-with-misra-c-guidelines.html)

#### **Secure Coding Modeling Checks: Update to Secure Coding compliance checks**

Modifications to existing secure coding checks are outlined in this table.

![](_page_23_Picture_154.jpeg)

For information about MISRA C versions and updates, see [MISRA C Guidelines](https://www.mathworks.com/help/releases/R2016a/ecoder/ug/developing-models-and-code-that-comply-with-misra-c-guidelines.html)

#### <span id="page-24-0"></span>**Enhanced Edit-Time Checking Support: Edit-time checking for blocks not recommended for C/C++ production code deployment**

In R2017b, you could run the Model Advisor check mathworks.codegen.PCGSupport to identify blocks that were not supported by code generation or were not recommended for C/C++ production code deployment. In R2018a, you can use edit-time checking to identify these blocks earlier on in the design process. For more information, see "Check for Compliance Using the Model Advisor and Edit-Time Checking".

#### **Model Advisor Support for Inactive Variants: Run Model Advisor checks on active and inactive variants and generate report**

In R2017b, you could run Model Advisor checks only on the active variant of a model. You had to manually activate the various variant choices to run the Model Advisor on different variants.

In R2018a, you can run Model Advisor checks on valid variant configurations. Use the Variant Manager to define these configurations. Set the new Advisor. Application class property AnalyzeVariants to true. The Model Advisor generates a separate HTML report of check results for each variant configuration.

#### **Metric Engine Improvement: Collect and analyze metric data faster**

In R2018a, for a given analysis, the metric engine collects and analyzes metric data faster than in R2017b. Also, when you open the Metric Dashboard for a model in which you previously generated results, the results are now loaded more quickly. For more information, see "Collect Model Metrics".

# <span id="page-26-0"></span>**R2017b**

**Version: 4.0**

**New Features**

**Compatibility Considerations**

#### <span id="page-27-0"></span>**Simulink Verification and Validation Packaging: Moved compliance checking, model metrics, clone detection and refactoring, edit-time checking and model transformer to Simulink Check**

As of R2017b, Simulink Verification and Validation™ transitions to three new products, Simulink Requirements, Simulink Coverage, and Simulink Check.

- Requirements traceability and Requirements Management Interface (RMI) functionality have moved to the Simulink Requirements product.
- Model and generated code coverage functionality, and component verification functions such as slvnvmakeharness, have moved to the Simulink Coverage™ product.
- Compliance checking, model metrics, clone detection and refactoring, and model transformer functionality have moved to the Simulink Check™ product.

#### **Metrics Dashboard: Collect and view metric data for quality assessment**

The Metrics Dashboard collects and integrates quality metric data from multiple Model-Based Design tools to provide you with an assessment of your project quality status. In R2017b, by using the dashboard, you can collect and explore metric data for:

- Model size
- Modeling guidelines compliance
- Model componentization and clone detection

To explore the data in more detail, click an individual metric. For your selected metric, a table displays the value, aggregated value, and measures (if applicable) at the model component level. From the table, the dashboard provides traceability and hyperlinks to the data source so that you can get detailed results and recommended actions for troubleshooting issues.

Open the Metrics Dashboard from the model editor window by selecting **Analysis > Metrics Dashboard**. Or, at the command line, enter metricsdashboard(*system*).

For more information, see [Collect and Explore Metric Data by Using the Metrics](https://www.mathworks.com/help/releases/R2017b/slcheck/ug/collect-and-explore-metric-data-by-using-metrics-dashboard.html) [Dashboard.](https://www.mathworks.com/help/releases/R2017b/slcheck/ug/collect-and-explore-metric-data-by-using-metrics-dashboard.html)

#### <span id="page-28-0"></span>**MathWorks High-Integrity Guidelines and Checks: Verify compliance with safety standards by using high-integrity checks and guidelines**

#### **Categorization of the Model Advisor Checks for High-Integrity Systems**

You can use the Model Advisor to check compliance with safety standards by using the high-integrity checks. To execute these checks, [Open the Model Advisor](https://www.mathworks.com/help/releases/R2017b/simulink/ug/select-and-run-model-advisor-checks.html) and select the safety standard:

- **By Task** > **Modeling Standards for DO-178/DO-331** > **High-Integrity Systems**
- **By Task** > **Modeling Standards for EN 50128** > **High-Integrity Systems**
- **By Task** > **Modeling Standards for IEC 61508** > **High-Integrity Systems**
- **By Task** > **Modeling Standards for IEC 62304** > **High-Integrity Systems**
- **By Task** > **Modeling Standards for ISO 26262** > **High-Integrity Systems**

The high-integrity checks are categorized into these subgroups:

- Simulink
- Stateflow
- MATLAB
- Configuration
- Requirements
- Code

#### **High-Integrity Model Advisor Checks for DO-178C/DO-331 Standards**

The following table identifies the Model Advisor checks that have been introduced in R2017b to check compliance with safety standards DO-178C/DO-331.

These checks are available at **By Task** > **Modeling Standards for DO-178/DO-331** > **High-Integrity Systems**. The high-integrity subgroup in which the check resides is defined in the table.

![](_page_28_Picture_156.jpeg)

![](_page_29_Picture_143.jpeg)

The following table identifies modifications to existing Model Advisor checks for DO-178C/DO-331 safety standards.

![](_page_29_Picture_144.jpeg)

<span id="page-30-0"></span>![](_page_30_Picture_150.jpeg)

#### **High-Integrity Model Advisor Checks for EN 50128, IEC 61508, IEC 62304, and ISO 26262 Standards**

The following table identifies the Model Advisor checks that have been introduced in R2017b to check compliance with safety standards EN 50128, IEC 61508, IEC 62304, and ISO 26262.

These checks are available at:

- **By Task** > **Modeling Standards for EN 50128** > **High-Integrity Systems**
- **By Task** > **Modeling Standards for IEC 61508** > **High-Integrity Systems**
- **By Task** > **Modeling Standards for IEC 62304** > **High-Integrity Systems**
- **By Task** > **Modeling Standards for ISO 26262** > **High-Integrity Systems**

The high-integrity subgroup in which the check resides is defined in the table.

![](_page_30_Picture_151.jpeg)

![](_page_31_Picture_145.jpeg)

<span id="page-32-0"></span>![](_page_32_Picture_134.jpeg)

#### **High-Integrity Modeling Guidelines**

High-integrity system modeling guideline [hisl\\_0070: Placement of requirement links in a](https://www.mathworks.com/help/releases/R2017b/simulink/mdl_gd/hi/requirements.html#mw_cc3865f8-3f1c-4827-9cf5-eada5924e512) [model](https://www.mathworks.com/help/releases/R2017b/simulink/mdl_gd/hi/requirements.html#mw_cc3865f8-3f1c-4827-9cf5-eada5924e512) was introduced in R2017b.

These high-integrity system modeling guidelines were removed in R2017b:

- hisf 0010: Usage of transition paths (looping out of parent of source and destination objects)
- hisf 0012: Chart comments

The high-integrity system modeling guidelines in this table were updated to include new Model Advisor checks for DO-178C/DO-331, EN 50128, IEC 61508, IEC 62304, and ISO 26262 safety standards. Where applicable, the table also identifies additional modifications.

For a complete list of high-integrity system modeling guidelines, including their applicable Model Advisor checks, see [Model Advisor Checks for High-Integrity Modeling](https://www.mathworks.com/help/releases/R2017b/simulink/mdl_gd/hi/model-advisor-checks-for-high-integrity-modeling-guidelines.html) [Guidelines](https://www.mathworks.com/help/releases/R2017b/simulink/mdl_gd/hi/model-advisor-checks-for-high-integrity-modeling-guidelines.html).

![](_page_33_Picture_116.jpeg)

![](_page_34_Picture_154.jpeg)

![](_page_35_Picture_178.jpeg)

![](_page_36_Picture_177.jpeg)

![](_page_37_Picture_170.jpeg)

![](_page_38_Picture_177.jpeg)

![](_page_39_Picture_156.jpeg)

![](_page_40_Picture_125.jpeg)

<span id="page-41-0"></span>![](_page_41_Picture_140.jpeg)

#### **Modeling Support for Secure Coding Standards: Check model for compliance with secure coding requirements in CERT C, CWE, ISO/IEC TS 17961 standards to improve security of generated code**

You can use Model Advisor to check the model or subsystem for compliance with secure coding requirements in CERT C, CWE, and ISO/IEC TS 17961 standards. To execute these checks, [Select and Run Model Advisor Checks](https://www.mathworks.com/help/releases/R2017b/simulink/ug/select-and-run-model-advisor-checks.html) and select **By Task** > **Modeling Guidelines for Secure Coding (CERT C, CWE, ISO/IEC TS 17961)**.

![](_page_41_Picture_141.jpeg)

This table summarizes the Modeling Standards for Secure Coding checks.

![](_page_42_Picture_190.jpeg)

If you have Simulink Design Verifier™, the following design error detection checks are also available as part of the Modeling Standards for Secure Coding checks.

![](_page_43_Picture_155.jpeg)

For information about the secure coding standards organizations, see [Secure Coding](https://www.mathworks.com/help/releases/R2017b/ecoder/ug/developing-models-and-code-that-comply-with-secure-coding-standards.html) [Standards.](https://www.mathworks.com/help/releases/R2017b/ecoder/ug/developing-models-and-code-that-comply-with-secure-coding-standards.html)

#### <span id="page-44-0"></span>**MISRA C: 2012 Modeling Checks: Improve compliance of generated code by using new MISRA C:2012 standards checks**

To improve MISRA C:2012 compliance, these new checks are available through the Model Advisor. To execute these checks, [Select and Run Model Advisor Checks](https://www.mathworks.com/help/releases/R2017b/simulink/ug/select-and-run-model-advisor-checks.html) and select **By Task** > **Modeling Guidelines for MISRA C:2012**.

![](_page_44_Picture_110.jpeg)

Modifications to existing MISRA C:2012 compliance checks are outlined in this table.

![](_page_44_Picture_111.jpeg)

<span id="page-45-0"></span>![](_page_45_Picture_158.jpeg)

For information about MISRA C versions and updates, see [MISRA C Guidelines.](https://www.mathworks.com/help/releases/R2016a/ecoder/ug/developing-models-and-code-that-comply-with-misra-c-guidelines.html)

#### **DO-178C/DO-331 Modeling Checks: Removed Model Advisor check "Check model for block upgrade issues"**

In R2017b, Model Advisor check [Check model for block upgrade issues](https://www.mathworks.com/help/releases/R2017b/simulink/slref/simulink-checks_bq6d4aa-1.html#bq89gfp) (check ID mathworks.design.Update) is no longer available under **Analysis** > **Model Advisor** > **Modeling Standards for DO-178C/DO-331** > **Simulink**.

<span id="page-46-0"></span>You can still execute this check through the [Upgrade Advisor](https://www.mathworks.com/help/releases/R2017b/simulink/ug/consult-the-upgrade-advisor.html) at **Analysis** > **Model Advisor** > **Upgrade Advisor**.

#### **Model Metrics: Evaluate model quality by using new metric algorithms**

Evaluate model quality by using these new model metrics:

- Simulink diagnostic warning count: Measures the number of Simulink diagnostic warnings reported during model compilation for simulation.
- Parameter count: Measures the number of parameters in a model.
- Simulink clone count: Measures the number of clones in a model.
- Clone component content: Quantifies cloned content in the model.
- Library linked component content: Quantifies library-linked content in the model.
- Stateflow chart count: Measures the number of Stateflow charts at the model level.
- MatlabFunction count: Measures the number of MATLAB Function blocks at the model level.
- Explicit IO count: Measures the number of inports and outports to and from the model.
- File Count: Measures the number of model and library files.
- Model file count: Measures the number of model files.

For more information on these, and other available metric algorithms, see [Model Metrics](https://www.mathworks.com/help/releases/R2017b/slcheck/ref/model-metric-checks.html).

#### **Model Metric APIs: Create custom metrics with more detailed results and determine passed or failed compliance checks**

In R2017b, the slmetric.metric.Result class contains the new property Details. Details is an array of objects of the new class slmetric.metric.ResultDetail. You can write custom metrics that use this new class to store details about what the Value property of the slmetric.metric.Result object counts. You can also use this class to determine which MAAB and DO-178C/DO-331 metrics passed or failed.

For existing classes, there are these new properties:

<span id="page-47-0"></span>![](_page_47_Picture_129.jpeg)

For more information see, [slmetric.metric.ResultDetail.](https://www.mathworks.com/help/releases/R2017b/slcheck/ref/slmetric.metric.resultdetail-class.html)

#### **Compatibility Considerations**

In R2017b, you cannot collect metric data for MISRA C:2012 and ISO 26262 metrics. Specifically, these metrics are not available:

- mathworks.metrics.ModelAdvisorCheckCompliance.misra\_c
- mathworks.metrics.ModelAdvisorCheckCompliance.ISO26262
- mathworks.metrics.ModelAdvisorCheckIssues.misra\_c
- mathworks.metrics.ModelAdvisorCheckIssues.IS026262

For the DO-178C/DO-331 compliance metrics, the metric IDs mathworks.metrics.ModelAdvisorCheckCompliance.do178 and mathworks.metrics.ModelAdvisorCheckIssues.do178 are now named mathworks.metrics.ModelAdvisorCheckCompliance.hisl\_do178 and mathworks.metrics.ModelAdvisorCheckIssues.hisl\_do178.

#### **Model Advisor Configuration Editor: Select edit-time checks from folders**

In the Model Advisor Configuration Editor, the tool now lists edit-time checks in folders instead of in a flat list. The folder structure is the same folder structure as for the Model Advisor. The Model Advisor Configuration Editor includes only folders that contain edittime checks.

For more information, see [Organize Checks and Folders Using the Model Advisor](https://www.mathworks.com/help/releases/R2017b/slcheck/ug/organizing-checks-and-folders-using-the-model-advisor-configuration-editor.html) Configuration Editor.

#### <span id="page-48-0"></span>**Model Metric APIs: Removed Model block architectural component**

In R2018a, for a specified metric engine object, you can no longer collect metric data for Model blocks. However, you can still collect metric data for these Simulink objects:

- Model
- Subsystem block
- Chart
- MATLAB Function block
- Protected model

For custom metrics, in your algorithm method, you can no longer specify a ComponentScope that is a Model block.

Eliminating the Model block component does not mean that you are missing valuable data. The parent model AggregatedValue includes the data for the Model block AggregatedValue. The model block Value did not contain data.

For example, in R2017b, for the sldemo\_mdlref\_basic model, these are the results for the mathworks.metrics.SimulinkBlockCount.

```
ComponentPath: sldemo_mdlref_basic
   Value: 12
   AggregatedValue: 66
ComponentPath: sldemo_mdlref_basic/CounterA
   Value: NaN
   AggregatedValue: 18
ComponentPath: sldemo_mdlref_basic/CounterB
   Value: NaN
   AggregatedValue: 18
ComponentPath: sldemo_mdlref_basic/CounterC
   Value: NaN
   AggregatedValue: 18
ComponentPath: sldemo_mdlref_basic/More Info
   Value: 0
   AggregatedValue: 0
ComponentPath: sldemo_mdlref_counter
   Value: 18
   AggregatedValue: 18
```
The three instances of the referenced model sldemo\_mdlref\_counter (that is Counter A, Counter B, and Counter C) have results. They have a Value of NaN and the sldemo\_mdlref\_basic results include their aggregated values.

In R2018a, for the sldemo\_mdlref\_basic model, these are the results for the mathworks.metrics.SimulinkBlockCount metric:

```
ComponentPath: sldemo_mdlref_basic
    Value: 12
    AggregatedValue: 66
ComponentPath: sldemo_mdlref_basic/More Info
   Value: 0
   AggregatedValue: 0
ComponentPath: sldemo_mdlref_counter
   Value: 18
   AggregatedValue: 18
```
The results do not contain the individual instances of sldemo\_mdlref\_counter. The aggregated value of sldemo\_mdlref\_basic results still includes their aggregated values.